# *Proyecto Monitorización Kubernetes*

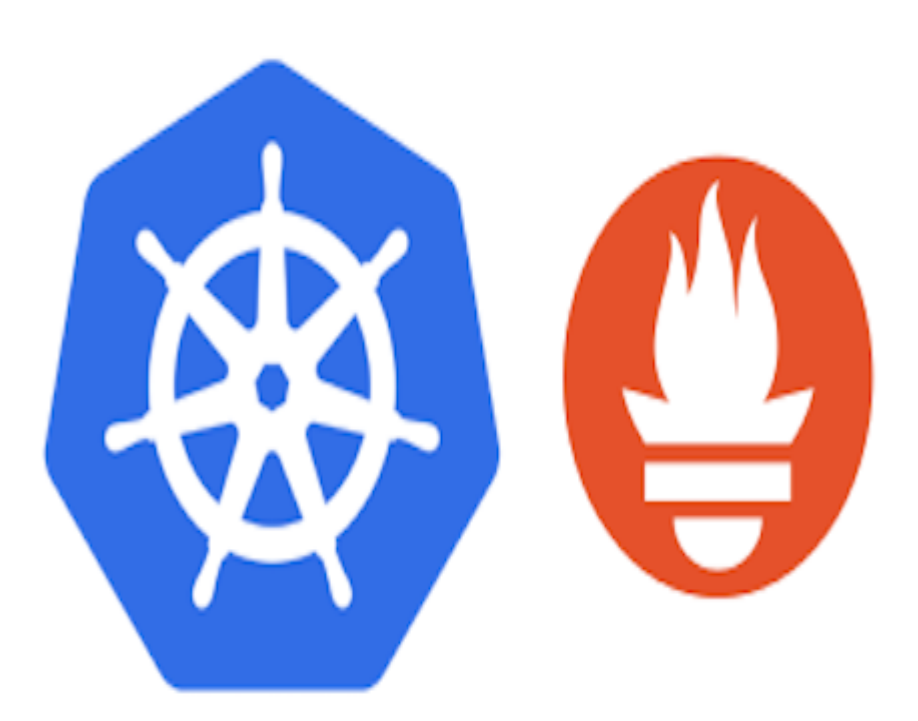

**Salvador Lobato Gálvez**

# Índice

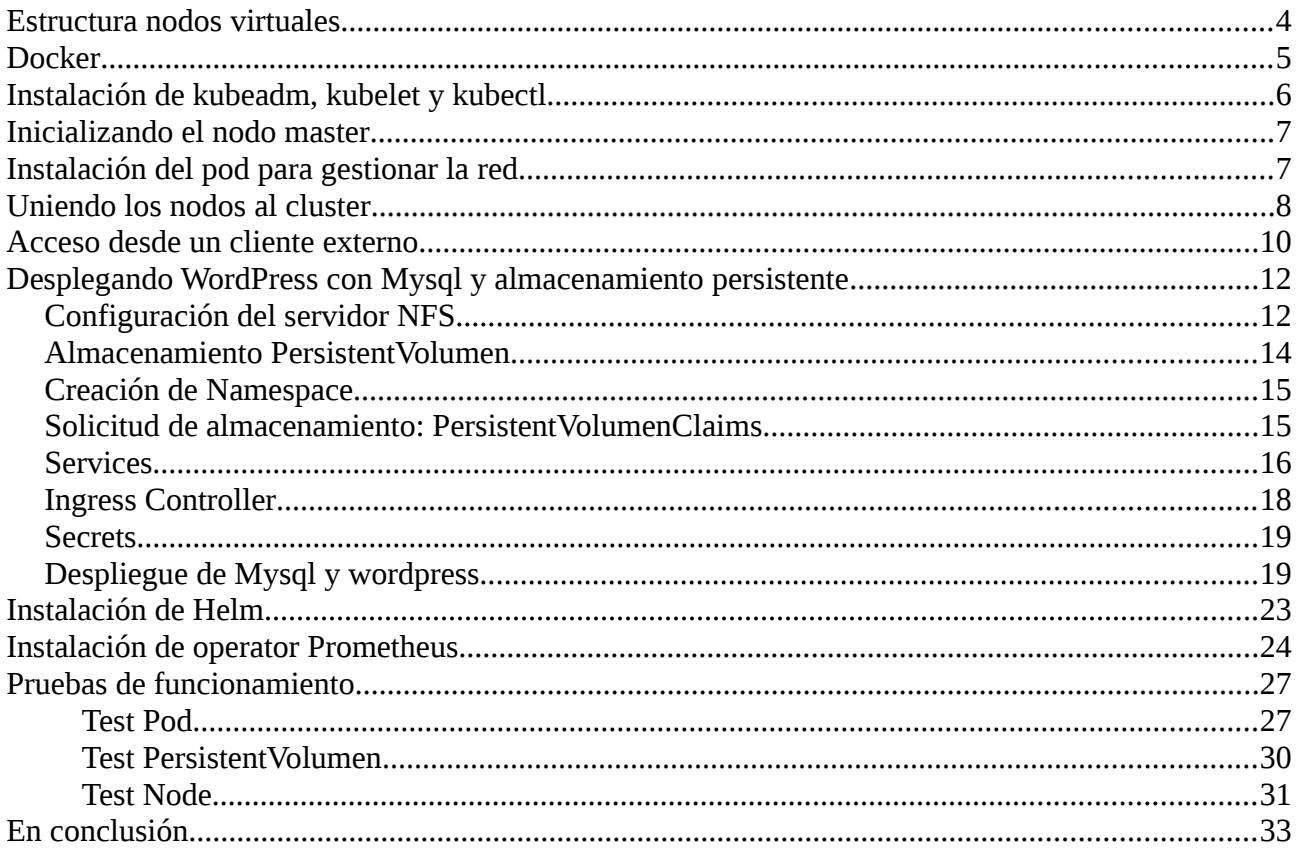

# **Kubernetes**

Kubernetes es una plataforma portable y extensible de código abierto para administrar cargas de trabajo y servicios. Kubernetes facilita la automatización y la configuración declarativa.

Permite despliegues automáticos, escalabilidad y gestión de contenedores de aplicaciones.

# <span id="page-2-0"></span>**Estructura nodos virtuales**

Creación de nodos en el Cloud a partir de un proyecto llamado **OpenStack** que nos proporciona una infraestructura. Esta infraestructura nos proporciona una red con acceso a Internet, en este caso nos proporciona una ip con acceso a internet llamada IP Flotante y un ip local que nos proporciona conexión entre las máquinas.

Para empezar creamos 3 instancias, la principal es el nodo\_master que nos proporciona la administración del cluster de kubernetes y dos nodos que añadiremos posteriormente al cluster.

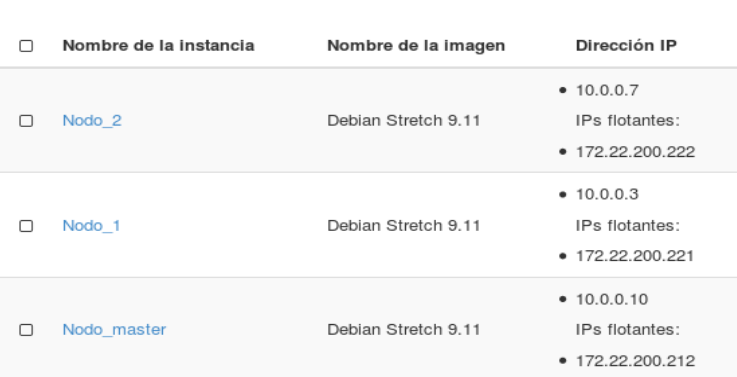

#### **Instancias**

Comenzaremos entrados a dichas máquinas a través de ssh y una vez dentro actualizamos:

salva@debian:~/.ssh\$ ssh -i clave-ecdsa.key debian@172.22.201.31 Linux nodo-master 4.9.0-11-amd64 #1 SMP Debian 4.9.189-3+deb9u1 (2019-09-20) x86\_64

The programs included with the Debian GNU/Linux system are free software; the exact distribution terms for each program are described in the individual files in /usr/share/doc/\*/copyright.

Debian GNU/Linux comes with ABSOLUTELY NO WARRANTY, to the extent permitted by applicable law. Last login: Fri Nov 22 19:21:30 2019 from 172.23.0.94 debian@nodo-master:~\$ sudo apt update && sudo apt upgrade -y

# <span id="page-3-0"></span>**Docker**

Crea contenedores ligeros y portables para las aplicaciones software, independientemente del sistema operativo que la máquina tenga por debajo, facilitando también los despliegues.

**Contenedor:** es un conjunto de unos o más procesos que se encuentran aislados del resto del sistema, son móviles y homogéneos a medida que pasan de la etapa de desarrollo a la de prueba y a la de producción.

Kubernetes es un orquestador de contenedores por eso es necesario instalar Docker en los nodos para la creación de contenedores.

**Orquestador:** Maneja las interconexiones e interacciones entre cargas de trabajo en nubes privadas y públicas. Conecta las tareas automatizadas en flujo de trabajo cohesivo para cumplir metas, con vigilancia de permisos y aplicación de políticas.

Instalamos Docker en los 3 nodos:

Instalamos los paquetes para permitir el apt uso de un repositorio sobre https.

debian@nodo-master:~\$ sudo apt-get install \

- apt-transport-https  $\setminus$
- $ca$ -certificates  $\langle$
- curl  $\setminus$
- gnupg2 $\setminus$
- software-properties-common

Agregar clave GPG oficial de Docker:

debian@nodo-master:~\$ curl -fsSL https://download.docker.com/linux/debian/gpg | sudo apt-key add -

 $\overline{OK}$ 

Añadimos el repositorio para nuestra versión de debian:

debian@nodo-master:~\$ sudo add-apt-repository \

- > "deb [arch=amd64] https://download.docker.com/linux/debian \
- $$$ (lsb release -cs) \
- > stable"

Pasamos a la instalación:

debian@nodo-master:~\$ sudo apt update

Instalamos la versión de docker que actualmente es compatible con kubernetes:

debian@nodo-master:~\$ sudo apt install docker-ce=18.06.3~ce~3-0~debian

Comprobamos la versión instalada:

debian@nodo-master:~\$ docker --version

```
Docker version 18.06.3-ce, build d7080c1
```
Añadimos como administrador cgroups a systemd para que el tiempo de ejecución y el uso de kubelet estabilicen el sistema.

```
root@nodo-master:/home/debian# cat > /etc/docker/daemon.json <<EOF
```

```
 {
  "exec-opts": ["native.cgroupdriver=systemd"],
  "log-driver": "json-file",
  "log-opts": {
   "max-size": "100m"
  },
  "storage-driver": "overlay2"
 }
 EOF
root@nodo-master:/home/debian# mkdir -p /etc/systemd/system/docker.service.d
root@nodo-master:/home/debian# systemctl daemon-reload
root@nodo-master:/home/debian# systemctl restart docker
```
# <span id="page-5-1"></span>**Instalación de kubeadm, kubelet y kubectl**

**Kubeadm:** es una herramienta que nos permite el despliegue de un cluster de kubernetes de manera sencilla.

**Cluster:** se aplica a los conjuntos o conglomerados de ordenadores unidos entre sí normalmente por una red de alta velocidad y que se comportan como si fuesen una única computadora.

**Kubelet:** es el componente que se ejecuta en todas las máquinas de su clúster y es responsable de ejecutar los pods y los contenedores.

**Kubectl:** complemento para la línea de comandos, que nos permite controlar el cluster.

Comenzamos la instalación en los 3 nodos:

```
debian@nodo-master:~$ sudo curl -s https://packages.cloud.google.com/apt/doc/apt-key.gpg | 
sudo apt-key add -
```
debian@nodo-master:~\$ sudo su

root@nodo-master:/home/debian# cat <<EOF >/etc/apt/sources.list.d/kubernetes.list

deb https://apt.kubernetes.io/ kubernetes-xenial main EOF

debian@nodo-master:~\$ sudo apt update

debian@nodo-master:~\$ sudo apt-get install -y kubelet kubeadm kubectl

# <span id="page-5-0"></span>**Inicializando el nodo master**

En el nodo master creamos el cluster y añadimos el pod-network-cidr que será el CIDR de la red por donde se comunican los nodos del cluster.

También añadiré la ip flotante para tener acceso al cluster desde el exterior. --apiserver-cert-extrasans es necesario para validar el certificado de esta ip.

```
debian@nodo-master:~$ sudo kubeadm init --apiserver-cert-extra-sans=172.22.201.31 --pod-
network-cidr=192.168.0.0/24
```
Para que kubectl funcione para un usuario sin privilegios y pueda manejar el cluster ejecutamos los siguientes comandos, siguiendo las instrucciones de la documentación oficial:

debian@nodo-master:~\$ mkdir -p \$HOME/ .kube

debian@nodo-master:~\$ sudo cp -i /etc/kubernetes/admin.conf \$HOME/.kube/config

debian@nodo-master:~\$ sudo chown \$(id -u):\$(id -g) \$HOME/.kube/config

# <span id="page-6-1"></span>**Instalación del pod para gestionar la red**

Es necesario instalar un complemento de red de pod para que los pods puedan comunicarse entre si.

Kubeadm solo admite redes basadas en la interfaz de red de contenedores(CNI).

En este caso, instalamos Calico:

kubectl apply -f<https://docs.projectcalico.org/v3.8/manifests/calico.yaml>

A continuación comprobamos los pods y servicios:

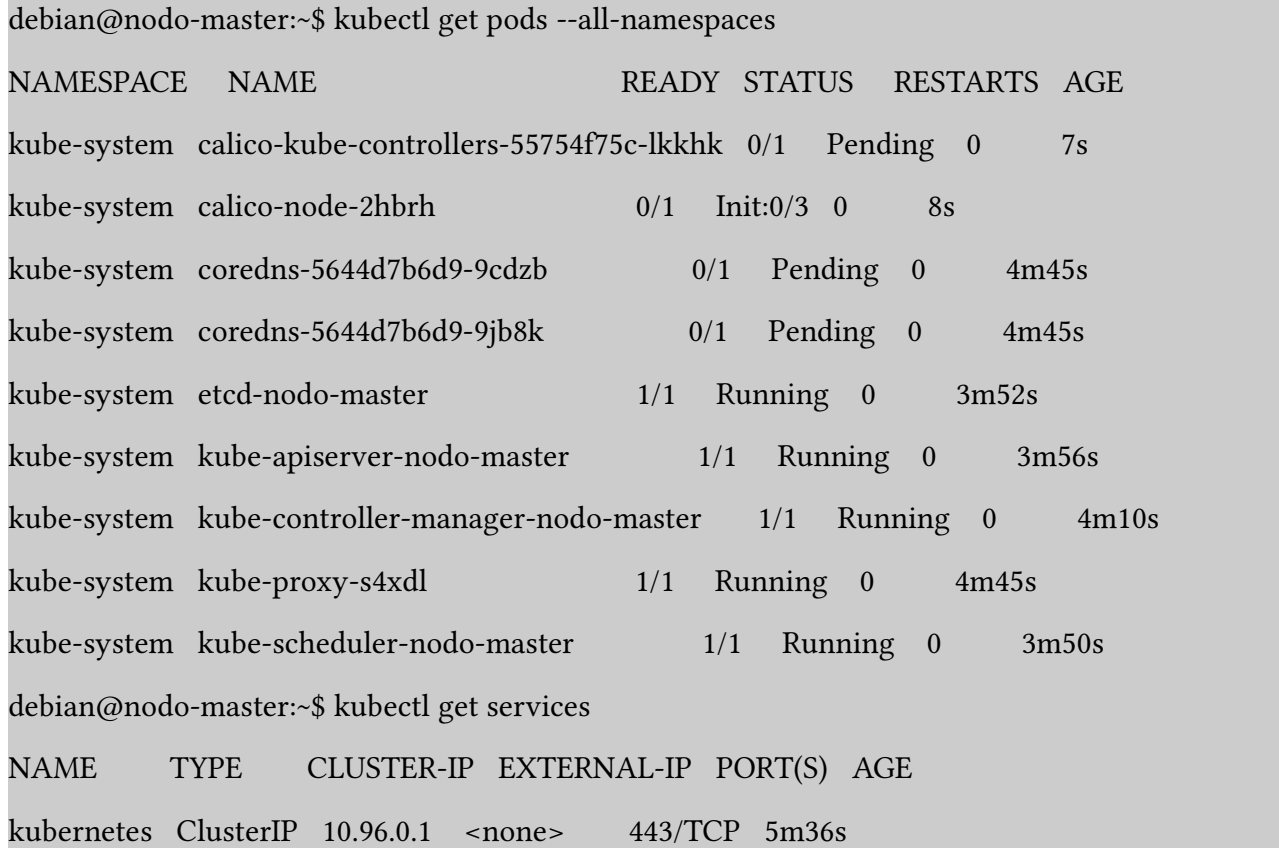

# <span id="page-6-0"></span>**Uniendo los nodos al cluster**

Para que los nodos puedan formar parte del cluster, es necesario tener el token creado al ejecutar el kubeadm init.

Para poder unir los nodos tenemos que tener abierto el 6443 que se abrirá desde la interface de OpenStack:

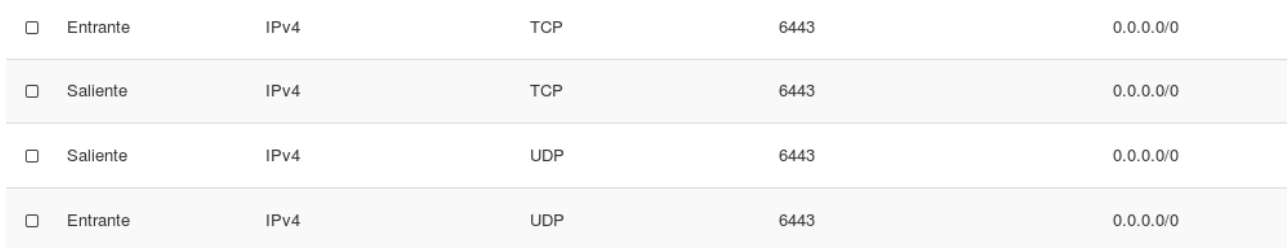

#### Un comando para mostrar dicho token:

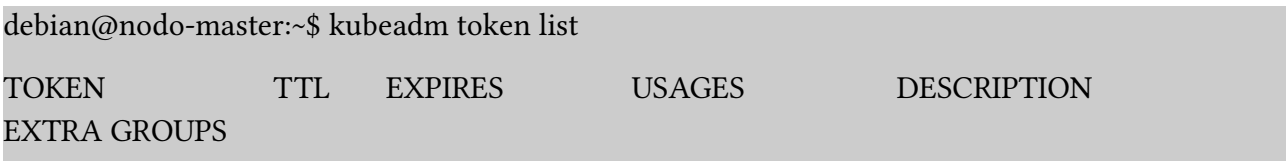

rxwnro.x6mo04wvx7fbb5rl 2h 2019-09-24T18:51:21Z authentication,signing The default bootstrap token generated by 'kubeadm init'. system:bootstrappers:kubeadm:default-node-token

También muestra la fecha de caducidad de dicho token, si este caducara, ejecutamos el comando siguiente para generar un nuevo token:

kubeadm token create

En el nodo2 entramos como superusuario y ejecutamos el siguiente comando para unir el nodo, indicando el token y la ip.

debian@nodo-1:~\$ sudo su

Paramos la swap temporalmente:

root@nodo-1:/home/debian# swapoff -a

También es nesario saber discovery-token-ca-cert-hash, nos aparece al finalinar el kubeadm init, otra forma de obtenerlo es realizando este comando en el nodo\_master:

```
debian@nodo-master:~$ openssl x509 -pubkey -in /etc/kubernetes/pki/ca.crt | openssl rsa -pubin 
-outform der 2>/dev/null | \
  openssl dgst -sha256 -hex | sed 's/^.* //'
```
A continuación el nodo1 ejecutamos el siguiente comando para unir el nodo1. Añadiremos la ip, el puerto, el token y el discovery-token-ca-cert-hash.

debian@nodo-1:~\$ sudo kubeadm join 172.22.201.31:6443 --token 6o79k7.ntcbqfbgc43kylbt --discovery-token-ca-cert-hash sha256:ded7a86bb543b26cfdd2f3f6b8cbd16f692d66be23fef7178c93444078a14982

Desde el master comprobamos que el nodo2 se ha unido correctamente:

debian@nodo-master:~\$ kubectl get nodes

NAME STATUS ROLES AGE VERSION

nodo-1 Ready <none> 39m v1.16.3

nodo-master Ready master 23h v1.16.3

A continuación añadimos el nodo2.

Para que la swap no se ejecute al iniciar la máquina, en el fichero /etc/fstab comentamos la línea de la swap:

# swap was on /dev/sda2 during installation

#UUID=be1becd9-b32e-4d15-8df1-3d63b72642b0 none swap sw 0 0

Para añadir el nodo3 realizamos la misma operación:

debian@nodo-2:~\$ sudo kubeadm join 172.22.201.31:6443 --token 6o79k7.ntcbqfbgc43kylbt --discovery-token-ca-cert-hash

sha256:ded7a86bb543b26cfdd2f3f6b8cbd16f692d66be23fef7178c93444078a14982

Comprobamos:

debian@nodo-master:~\$ kubectl get nodes NAME STATUS ROLES AGE VERSION nodo-1 Ready <none> 44m v1.16.3 nodo-2 Ready <none> 94s v1.16.3 nodo-master Ready master 23h v1.16.3

# <span id="page-8-0"></span>**Acceso desde un cliente externo**

Accedemos desde la máquina anfitriona, necesitamos tener instalado kubectl.

Instalación:

sudo apt update && sudo apt upgrade -y

sudo apt install apt-transport-https

sudo curl -s https://packages.cloud.google.com/apt/doc/apt-key.gpg | sudo apt-key add -

#### **OK**

root@debian:# cat <<EOF >/etc/apt/sources.list.d/kubernetes.list > deb http://apt.kubernetes.io/ kubernetes-xenial main > EOF sudo apt update sudo apt install kubectl

Configuramos el acceso al cluster:

Desde el nodo master damos permiso de lectura.

debian@nodo-master:~\$ sudo chmod 644 /etc/kubernetes/admin.conf

A continuación desde el cliente:

Accedemos al master a través de sftp utilizando la clave privada de vagrant:

salva@debian:~\$ export IP\_MASTER=172.22.201.31

salva@debian:~/.ssh\$ sftp -i clave-ecdsa.key debian@172.22.201.31

Connected to 172.22.201.31.

sftp> get /etc/kubernetes/admin.conf

Fetching /etc/kubernetes/admin.conf to admin.conf

/etc/kubernetes/admin.conf 100% 5449 18.3KB/s 00:00

sftp> exit

Después de descargar el fichero, lo movemos a su directorio correspondiente y cambios los parámetros de fichero para acceder desde el cliente:

salva@debian:~/.ssh\$ mv admin.conf ~/.kube/mycluster.conf

salva@debian:~/.ssh\$ sed -i -e "s#server: https://.\*:6443#server: https://\${IP\_MASTER}:6443#g" ~/.kube/mycluster.conf

salva@debian:~/Documentos/Proyecto/Nodos\$ export KUBECONFIG=~/.kube/mycluster.conf

Comprobamos que tenemos acceso:

salva@debian:~/.ssh\$ kubectl cluster-info

Kubernetes master is running at https://172.22.201.31:6443

salva@debian:~\$ kubectl get nodes

NAME STATUS ROLES AGE VERSION

nodo-1 Ready <none> 50m v1.16.3

# <span id="page-10-1"></span>**Desplegando WordPress con Mysql y almacenamiento persistente**

# <span id="page-10-0"></span>**Configuración del servidor NFS**

Vamos a crear un recurso compartido para compartirlo entre los nodos del cluster. El PersistentVolumen es un objeto que representa los volúmenes disponibles del cluster.

En nodo\_master instalamos el servidor NFS:

debian@nodo-master:~\$ sudo su

root@nodo-master:/home/debian# apt install nfs-kernel-server

root@nodo-master:/home/debian# mkdir -p /var/shared

root@nodo-master:/var/shared# mkdir vol1

root@nodo-master:/var/shared# mkdir vol2

En el fichero /etc/exports declaramos los directorios que vamos a exportar:

root@nodo-master:~# nano /etc/exports

/var/shared/vol1 10.0.0.0/24(rw,sync,no\_root\_squash,no\_all\_squash)

/var/shared/vol2 10.0.0.0/24(rw,sync,no\_root\_squash,no\_all\_squash)

Hemos añadido la red interna de las instancias del cloud "10.0.0.0/24".

Reiniciamos el servicio:

root@nodo-master:~# systemctl restart nfs-kernel-server.service

Comprobamos los directorios exportados:

root@nodo-master:~# showmount -e 127.0.0.1

Export list for 127.0.0.1:

/var/shared/vol2 10.0.0.0/24

/var/shared/vol1 10.0.0.0/24

En los nodos restantes vamos a montar el directorio compartido:

debian@nodo-1:~\$ sudo su

root@nodo-1:/home/debian# apt install nfs-common

Comprobamos los directorios exportados del nodo\_master:

root@nodo-1:/home/debian#

Export list for 10.0.0.11:

/var/shared/vol2 10.0.0.0/24

/var/shared/vol1 10.0.0.0/24

Creamos los directorios donde montaremos el recurso compartido:

root@nodo-1:/home/debian# mkdir /var/data

root@nodo-1:/home/debian# mkdir /var/data/vol1

root@nodo-1:/home/debian# mkdir /var/data/vol2

Y lo montamos:

root@nodo-1:/home/debian# mount -t nfs4 10.0.0.11:/var/shared/vol1 /var/data/vol1

root@nodo-1:/home/debian# mount -t nfs4 10.0.0.11:/var/shared/vol2 /var/data/vol2

Realizamos en el nodo2:

debian@nodo-2:~\$ sudo su

root@nodo-2:/home/debian# apt install nfs-common

Comprobamos los directorios exportados:

root@nodo-2:/home/debian# showmount -e 10.0.0.11

Export list for 10.0.0.11:

/var/shared/vol2 10.0.0.0/24

/var/shared/vol1 10.0.0.0/24

Creamos los directorios donde montaremos el recurso compartido:

root@nodo-2:/home/debian# mkdir /var/data

root@nodo-2:/home/debian# mkdir /var/data/vol1

root@nodo-2:/home/debian# mkdir /var/data/vol2

Y lo montamos:

root@nodo-2:/home/debian# mount -t nfs4 10.0.0.11:/var/shared/vol1 /var/data/vol1

root@nodo-2:/home/debian# mount -t nfs4 10.0.0.11:/var/shared/vol2 /var/data/vol2

## <span id="page-12-0"></span>**Almacenamiento PersistentVolumen**

Es un objeto que representa los volúmenes disponibles en el cluster.

A continuación desplegamos el siguiente fichero "wordpress-pv.yaml":

apiVersion: v1 kind: PersistentVolume metadata: name: volumen1 spec: capacity: storage: 5Gi accessModes: - ReadWriteMany persistentVolumeReclaimPolicy: Recycle nfs: path: /var/shared/vol1 server: 10.0.0.11 -- apiVersion: v1 kind: PersistentVolume metadata: name: volumen2 spec: capacity: storage: 5Gi accessModes: - ReadWriteMany persistentVolumeReclaimPolicy: Recycle nfs: path: /var/shared/vol2 server: 10.0.0.11

#### Creación:

debian@nodo-master:~\$ kubectl create -f wordpress-pv.yaml

persistentvolume/volumen1 created

persistentvolume/volumen2 created

#### Comprobamos:

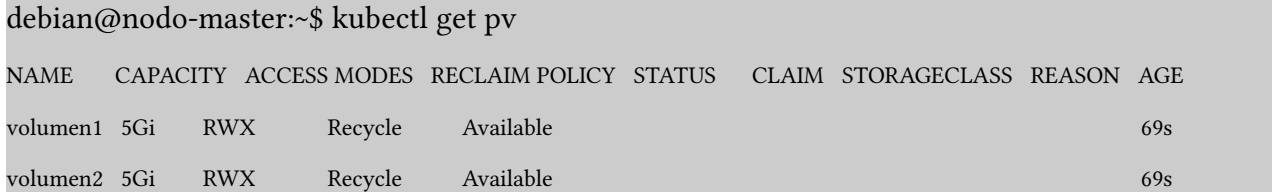

Nos muestra el nombre del volumen, la capacidad en este caso 5GB, el modo de acceso es RMX y su política de reciclaje es de reutilización de contenido.

RMX: Modo de acceso de lectura y escritura para todos los nodos.

#### <span id="page-13-1"></span>**Creación de Namespace**

Los namespaces son una forma de dividir los recursos del clúster entre múltiples usuarios.

A cada namespace se le puede asignar una cuota, definirle reglas y políticas de acceso.

Creamos un namespace desplegando el siguiente wordpress-ns.yaml:

apiVersion: v1 kind: Namespace metadata: name: wordpress Lo creamos:

debian@nodo-master:~\$ kubectl create -f wordpress-ns.yaml

namespace/wordpress created

## <span id="page-13-0"></span>**Solicitud de almacenamiento: PersistentVolumenClaims**

PersistentVolumenClaims es una solicitud de almacenamiento por parte de un usuario, es decir, permite que un usuario consuma recursos de almacenamiento abstractos.

Creamos una solicitud de almacenamiento para la base de datos y otra para la aplicación.

Desplegamos el fichero mariadb-pvc.yaml:

apiVersion: v1 kind: PersistentVolumeClaim metadata: name: mysql-pv-claim namespace: wordpress labels: app: wordpress spec: accessModes: - ReadWriteMany resources: requests: storage: 5Gi

#### Y el fichero wordpress-pvc.yaml:

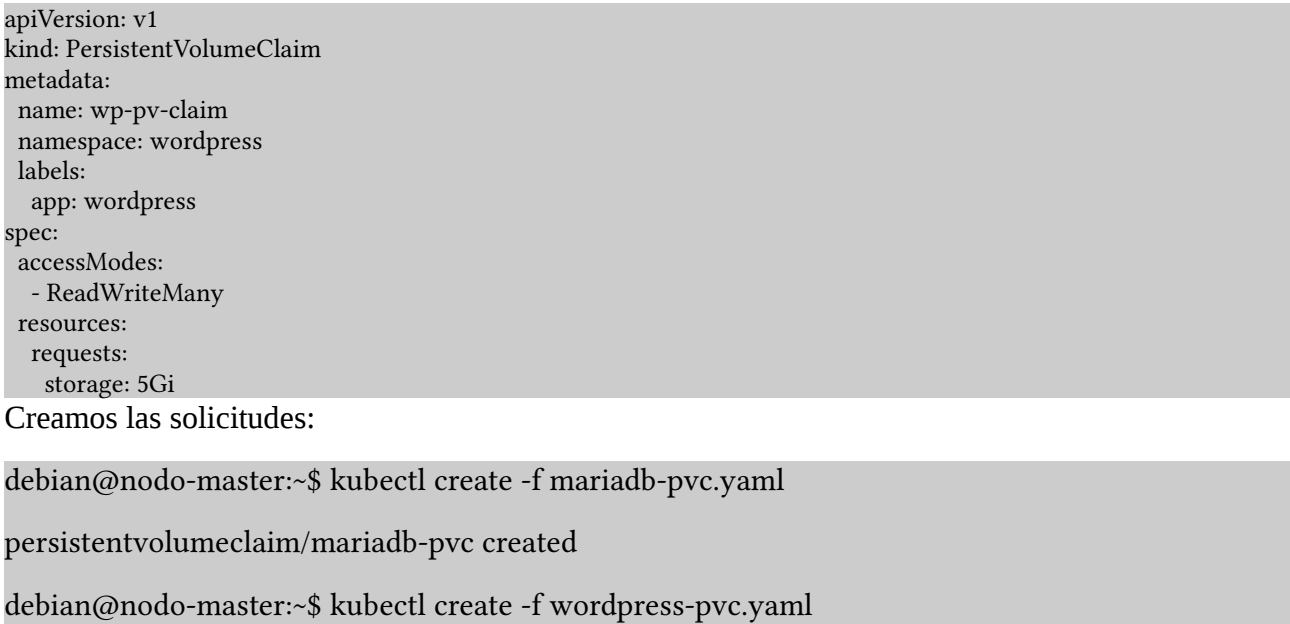

persistentvolumeclaim/wordpress-pvc created

#### Comprobamos:

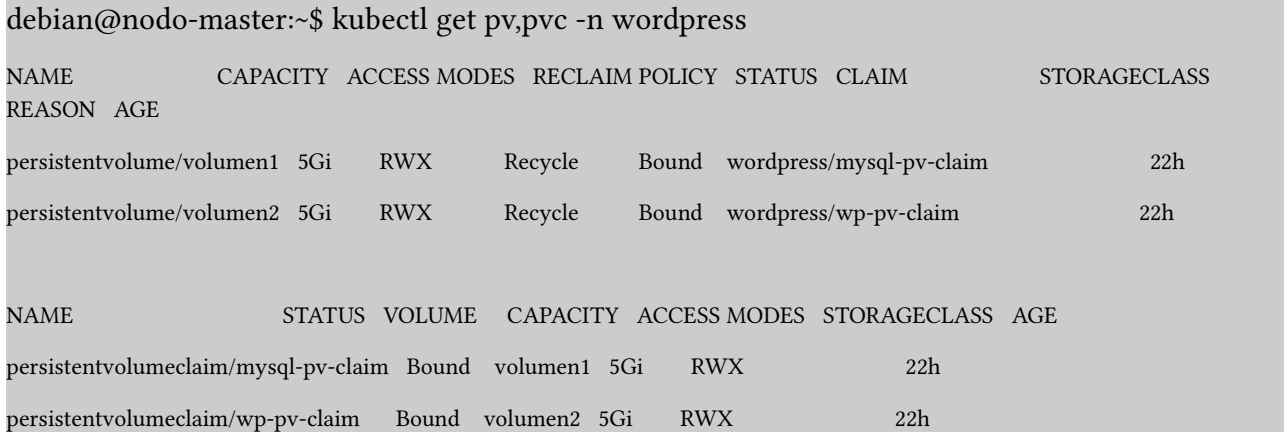

El status no muestra que el volumen está bound al su volumen correspondiente.

### <span id="page-14-0"></span>**Services**

Los servicios nos permiten acceder a nuestra aplicaciones.

Ofrecen una dirección virtual y un nombre que identifica al conjunto de pods.

La conexión al servicio se puede realizar desde otros pods o desde el exterior.

Desplegamos el siguiente fichero mariadb-svr.yaml:

Este servicio es necesario para que acceda la aplicación a la base de datos.

apiVersion: v1 kind: Service metadata: name: wordpress-mysql namespace: wordpress labels: app: wordpress spec: ports: - port: 3306 selector: app: wordpress tier: mysql clusterIP: None

Port: Indicamos el puerto de acceso.

Type: ClusterIP : Este tipo solo permite el acceso interno entre distintos servicios.

Desplegamos el siguiente servicio para la aplicación:

apiVersion: v1 kind: Service metadata: name: wordpress namespace: wordpress labels: app: wordpress spec: ports: - name: http-sv-port port: 80 targetPort: http-port - name: https-sv-port port: 443 targetPort: https-port selector: app: wordpress tier: frontend type: LoadBalancer

En este caso el type es LoadBalancer: Actuará como balanceador de carga y nos permitirá accesos desde el exterior.

El puerto se genera entre el rango 30000-40000. Para acceder usamos la ip del nodo\_master y el puerto asignado. Por ejemplo 172.22.201.31:30300

En openstack habilitamos los puertos necesarios:

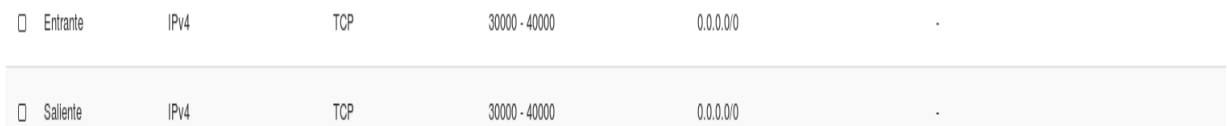

Creamos los servicios:

debian@nodo-master:~\$ kubectl create -f mariadb-srv.yaml

service/mariadb-service created

debian@nodo-master:~\$ kubectl create -f wordpress-srv.yaml

service/wordpress-service created

#### <span id="page-16-0"></span>**Ingress Controller**

Ingress nos permite utilizar un proxy inverso que nos permite el acceso a nuestras aplicaciones por medio de nombres.

Desplegamos un pod que implementa un proxy inverso llamado Traefik.

Desplegamos el fichero wordpress-ingress.yaml:

```
apiVersion: extensions/v1beta1
kind: Ingress
metadata:
  name: wordpress-ingress
  namespace: wordpress
  labels:
   app: wordpress
   type: frontend
  annotations:
   kubernetes.io/ingress.class: traefik
spec:
  rules:
  - host: wp.172.22.200.221.nip.io
   http:
    paths:
    - path: /
     backend:
       serviceName: wordpress
       servicePort: http-sv-port
```
En el host añadimos la ip terminada en .nip.io esto permite asignar cualquier IP a un nombre de host. La ip será la del nodo que despliega la aplicación.

Indicamos el puerto desde donde accedemos, en esta caso http-sv-port que el puerto 80 desplegado en el servicio de la aplicación.

Lo creamos:

```
debian@nodo-master:~$ kubectl create -f wordpress-ingress.yaml
```
ingress.extensions/wordpress-ingress created

#### <span id="page-17-1"></span>**Secrets**

Los Secrets nos permiten guardar información sensible que será codifica.

En este caso añadimos las claves que usaremos para las variables de entorno.

Desplegamos el fichero mariadb-secret.yaml:

apiVersion: v1 data: dbname: d29yZHByZXNz dbpassword: cGFzc3dvcmQxMjM0 dbrootpassword: cm9vdDEyMzQ= dbuser: dXNlcl93b3JkcHJlc3M= kind: Secret metadata: creationTimestamp: null name: mariadb-secret namespace: wordpress

Lo creamos:

debian@nodo-master:~\$ kubectl create -f mariadb-secret.yaml

secret/mariadb-secret created

# <span id="page-17-0"></span>**Despliegue de Mysql y wordpress**

Desplegamos la base de datos con el fichero mariadb-deployment.yaml:

apiVersion: apps/v1 kind: Deployment metadata: name: wordpress-mysql namespace: wordpress labels: app: wordpress spec: selector: matchLabels: app: wordpress tier: mysql strategy: type: Recreate template: metadata: labels: app: wordpress tier: mysql spec: containers: - image: mysql:5.6 name: mysql env: - name: MYSQL\_ROOT\_PASSWORD valueFrom: secretKeyRef: name: mariadb-secret key: dbrootpassword ports: - containerPort: 3306 name: mysql volumeMounts: - name: mariadb-vol mountPath: /var/lib/mysql volumes: - name: mariadb-vol persistentVolumeClaim: claimName: mysql-pv-claim

En el fichero podemos comprobar el nombre del deployment, la imagen de mysql para los containers, el puerto, las variables de entorno llamando al secret y los volúmenes.

Lo creamos:

debian@nodo-master:~\$ kubectl create -f mariadb-deployment.yaml deployment.apps/mariadb-deployment created

Desplegamos la aplicación con el fichero wordpress-deplyment.yaml:

apiVersion: apps/v1 kind: Deployment metadata: name: wordpress

 namespace: wordpress labels: app: wordpress spec: selector: matchLabels: app: wordpress tier: frontend strategy: type: Recreate template: metadata: labels: app: wordpress tier: frontend spec: containers: - image: wordpress:4.8-apache name: wordpress env: - name: WORDPRESS\_DB\_HOST value: wordpress-mysql - name: WORDPRESS\_DB\_PASSWORD valueFrom: secretKeyRef: name: mariadb-secret key: dbrootpassword ports: - containerPort: 80 name: http-port volumeMounts: - name: wordpress-vol mountPath: /var/www/html volumes: - name: wordpress-vol persistentVolumeClaim: claimName: wp-pv-claim

En este caso el fichero nos muestra el label de tipo frontend, puertos, variables de entorno llamando al secret y los volúmenes.

#### Lo creamos:

debian@nodo-master:~\$ kubectl create -f wordpress-deployment.yaml

deployment.apps/wordpress-deployment created

Comprobamos:

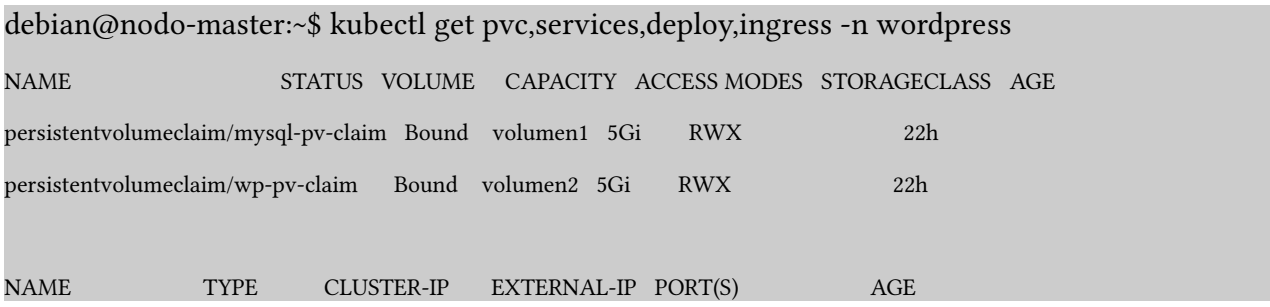

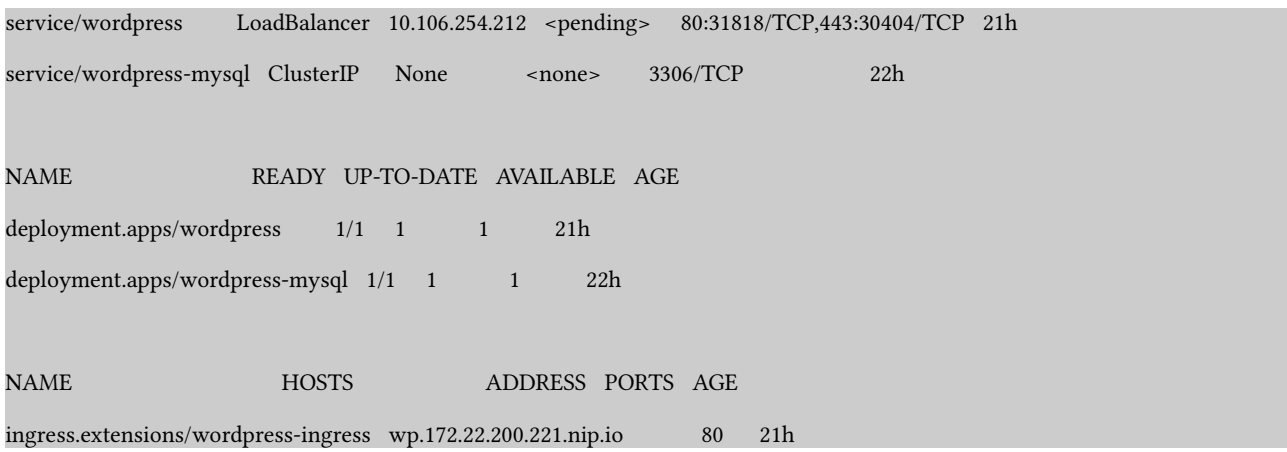

# Accedemos al navegador y comprobamos:

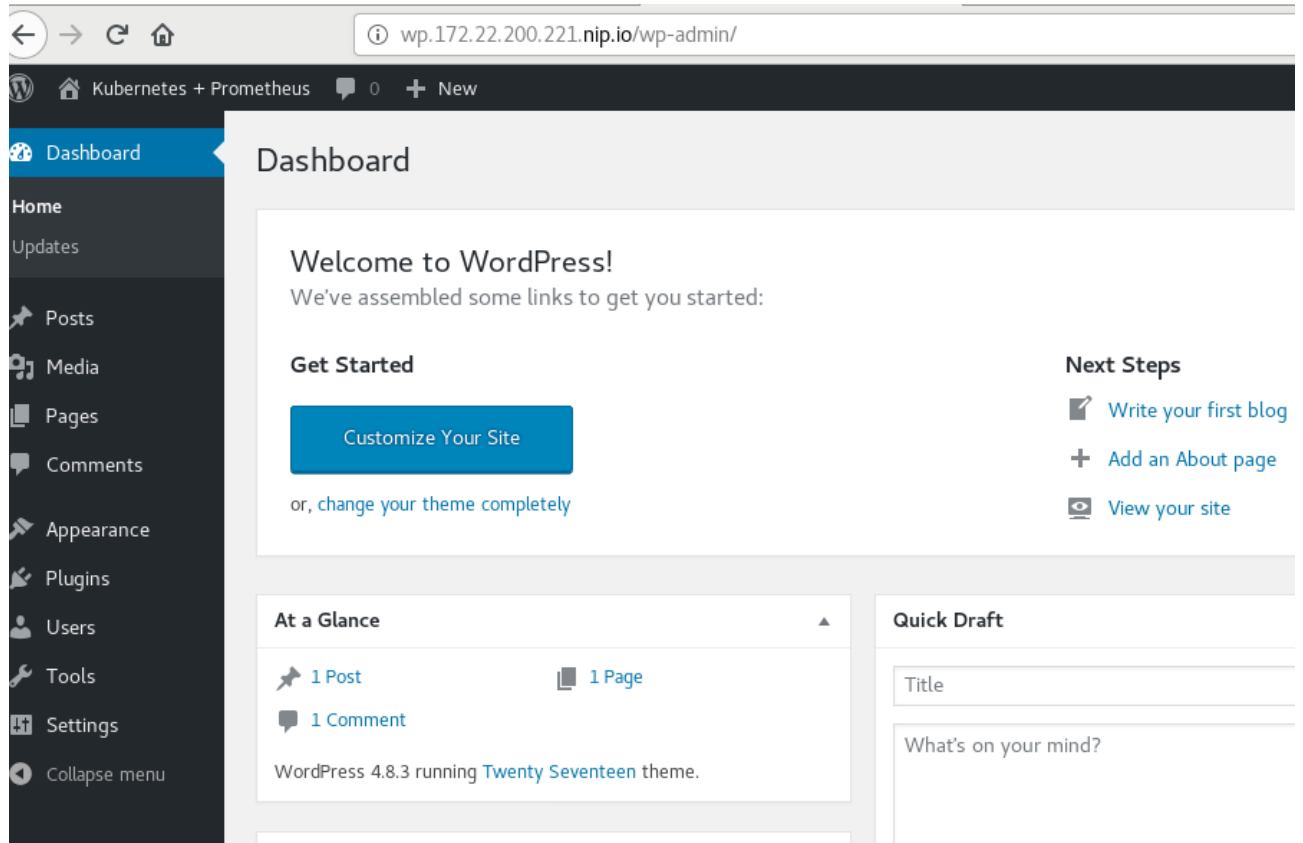

# **Prometheus**

Prometheus es una solución de código abierto para monitorizar las métricas y administrar las alertas del sistema.

Para monitorizar un clúster en kubernetes usaremos operator Prometheus.

Operator permite extender el comportamiento del clúster sin modificar el código de kubernetes.

Los operadores son clientes de la API de Kubernetes que actúan como controladores para un recurso personalizado, en este caso Prometheus.

La instalación de operator Prometheus se realizaŕa con Helm.

Helm simplifica el empaquetado y la implementación de aplicaciones en kubernetes.

Operator Prometheus tiene un sistema de Alertmanager y Grafana.

Grafana es una herramienta para visualizar datos en serie temporales. A partir de una serie de datos recolectados obtendremos un panorama gráfico de la situación del Clúster.

Alertmanager maneja alertas enviadas por Prometheus. Se encarga de deduplicar, agrupar y enrutar a las integraciones correctas del receptor. Por ejemplo correo electrónicoy Slack.

# <span id="page-21-0"></span>**Instalación de Helm**

Instalamos Helm en el nodo\_master.

Primero descargamos un script de instalación:

```
debian@nodo-master:~$ curl https://raw.githubusercontent.com/helm/helm/master/scripts/get-
helm-3 > get_helm.sh
  % Total % Received % Xferd Average Speed Time Time Time Current
                   Dload Upload Total Spent Left Speed
100 6617 100 6617 0 0 1227 0 0:00:05 0:00:05 --:--:-- 1709
```
Añadimos permisos al script:

debian@nodo-master:~\$ sudo chmod 700 get\_helm.sh

Ejecutamos el script:

debian@nodo-master:~\$ ./get\_helm.sh Downloading https://get.helm.sh/helm-v3.0.1-linux-amd64.tar.gz Preparing to install helm into /usr/local/bin helm installed into /usr/local/bin/helm

# <span id="page-22-0"></span>**Instalación de operator Prometheus**

Instalación de operator Prothemetus en un espacio de nombre diferente:

Creamos un nuevo namespace:

debian@nodo-master:~\$ nano monitor-ns.yaml

apiVersion: v1

kind: Namespace

metadata:

name: monitor

kubectl create -f monitor-ns.yaml

namespace/monitor created

#### Instalamos operator Prometheus:

debian@nodo-master:~\$ helm install prometheus-operator stable/prometheus-operator --namespace monitor manifest\_sorter.go:175: info: skipping unknown hook: "crd-install" manifest\_sorter.go:175: info: skipping unknown hook: "crd-install" manifest\_sorter.go:175: info: skipping unknown hook: "crd-install" manifest\_sorter.go:175: info: skipping unknown hook: "crd-install" manifest\_sorter.go:175: info: skipping unknown hook: "crd-install" NAME: prometheus-operator LAST DEPLOYED: Wed Dec 11 20:02:18 2019 NAMESPACE: monitor STATUS: deployed REVISION: 1 NOTES: The Prometheus Operator has been installed. Check its status by running: kubectl --namespace monitor get pods -l "release=prometheus-operator"

Visit https://github.com/coreos/prometheus-operator for instructions on how

to create & configure Alertmanager and Prometheus instances using the Operator.

#### Comprobamos los pods:

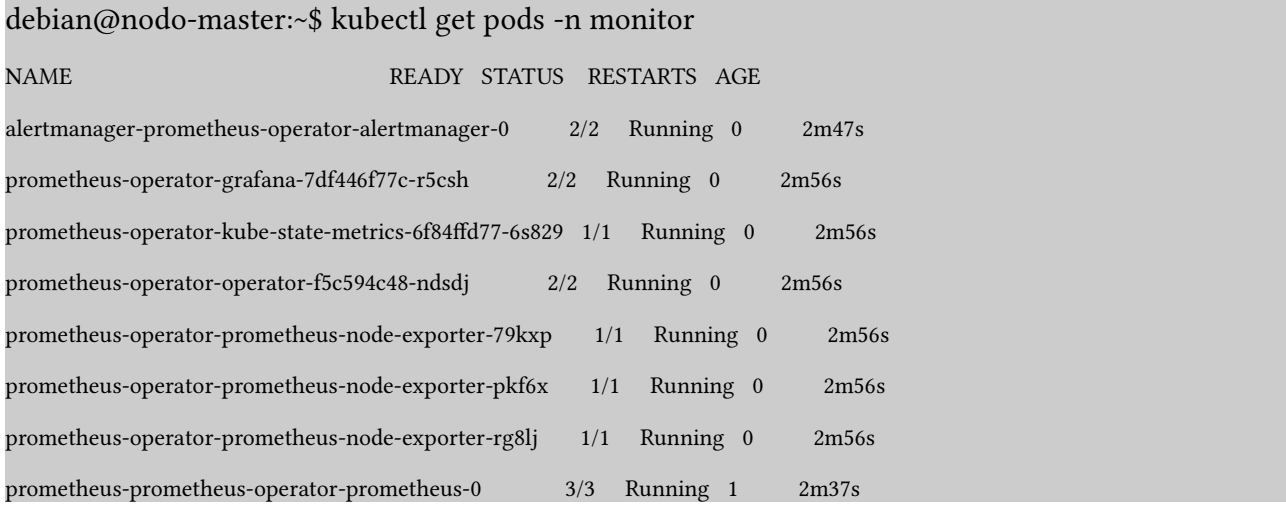

#### Comprobamos los servicios:

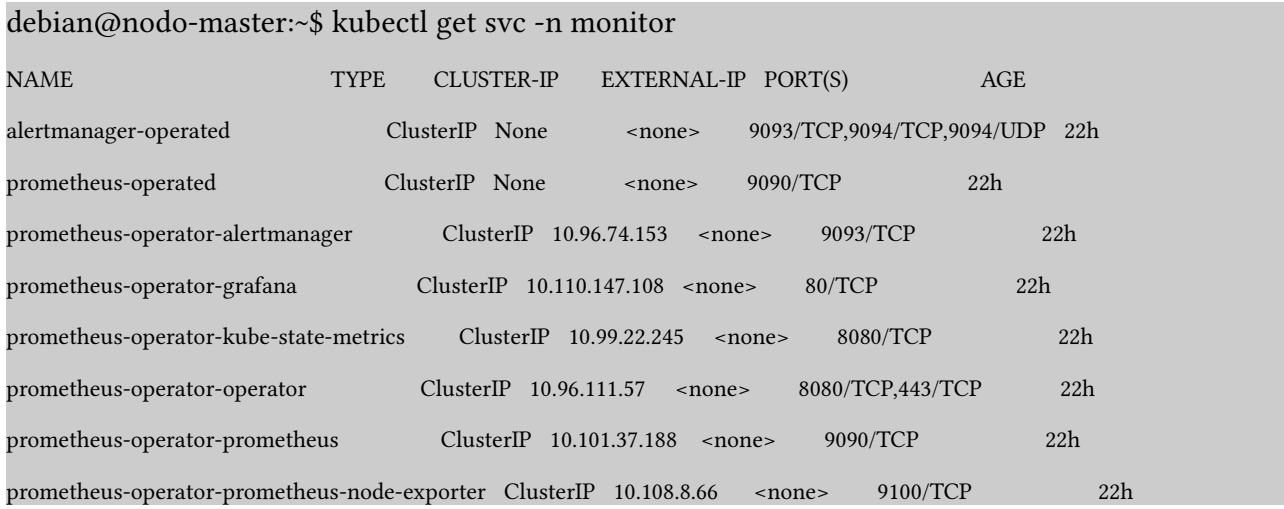

Para acceder desde el exterior necesitamos modificar los sevicios de ClusterIP a NodePort. Editamos los siguientes servicios, estos servicios nos proporcionan acceso desde el navegador a Prometheus, Grafana y Alerts.

Simplemente hay que cambiar en la línea type: ClusterIP . Modificarlo a type: NodePort debian@nodo-master:~\$ kubectl edit service/prometheus-operator-prometheus -n monitor service/prometheus-operator-prometheus edited

debian@nodo-master:~\$ kubectl edit service/prometheus-operator-grafana -n monitor service/prometheus-operator-grafana edited debian@nodo-master:~\$ kubectl edit service/prometheus-operator-alertmanager -n monitor service/prometheus-operator-alertmanager edited

#### Comprobamos los servicios en este caso nos aparecen el puerto para acceder desde el exterior:

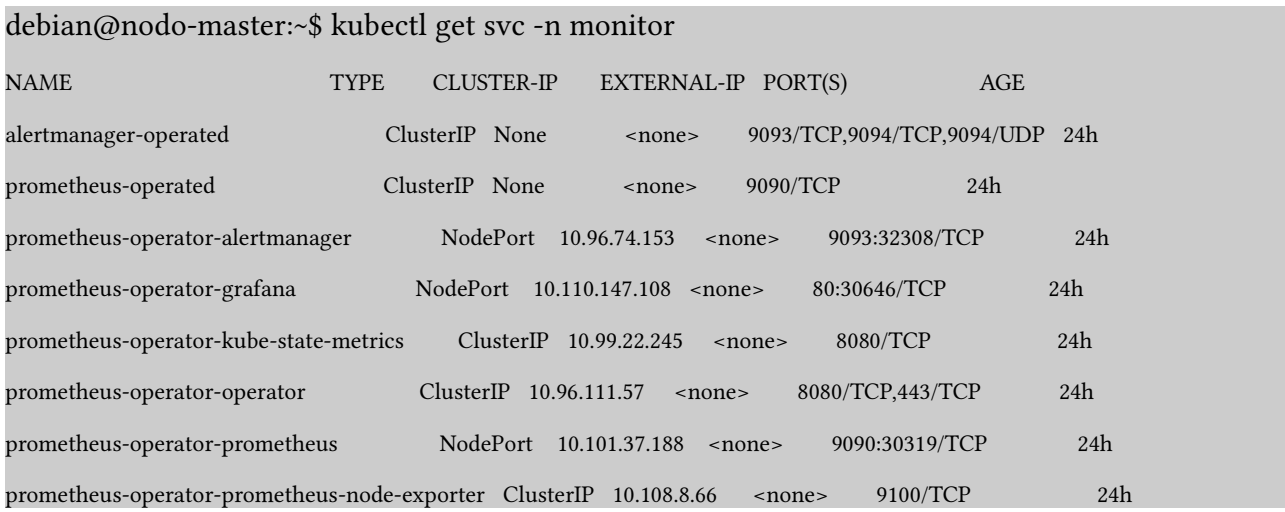

#### Comprobamos el acceso desde el navegador:

#### user: admin password: prom-operator

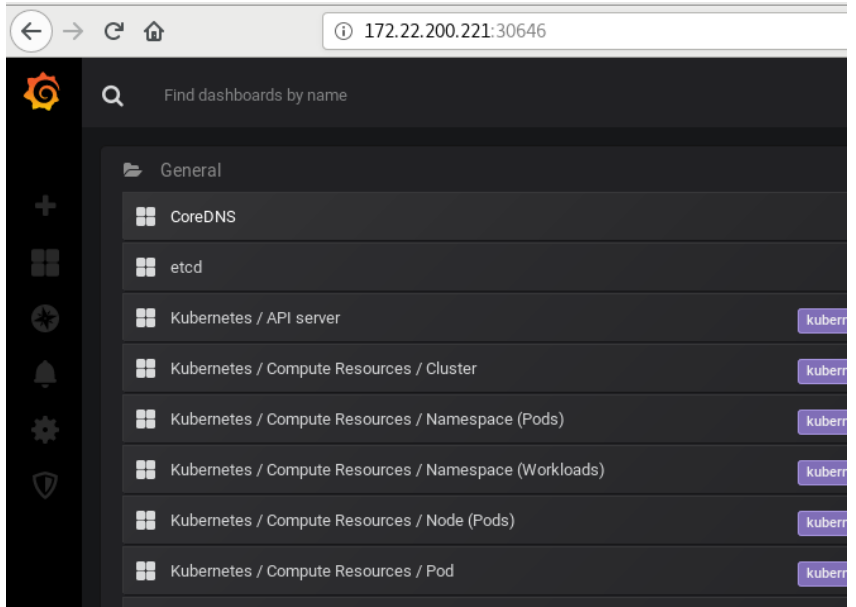

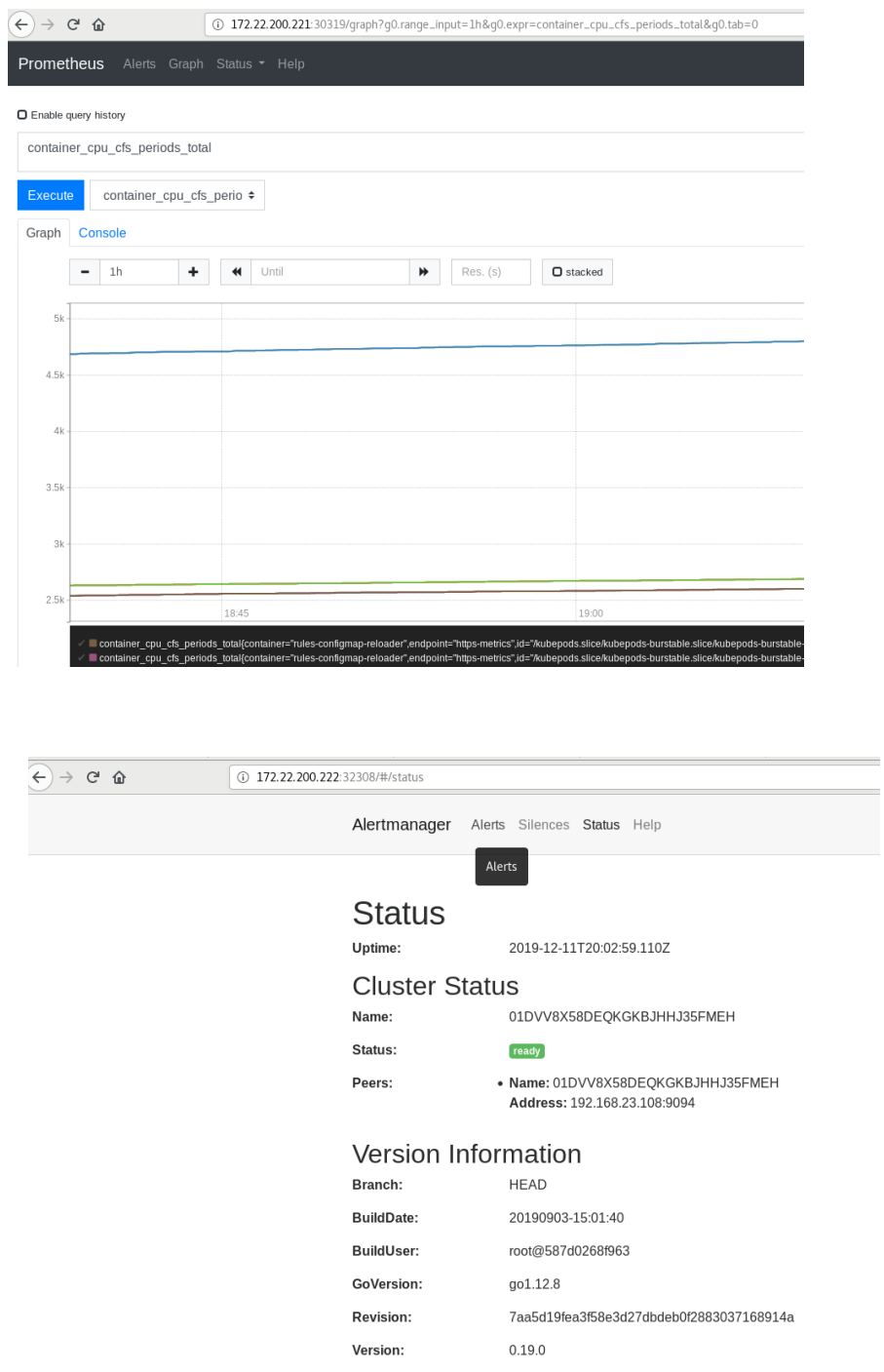

# <span id="page-25-1"></span>**Pruebas de funcionamiento**

#### <span id="page-25-0"></span>**Test Pod**

Realizaremos una prueba en kubernetes para comprobar la alta disponibilidad.

En este caso borraremos un pod y comprobaremos el estado de nuestros despliegues.

Primero comprobamos que wordpress está operativo.

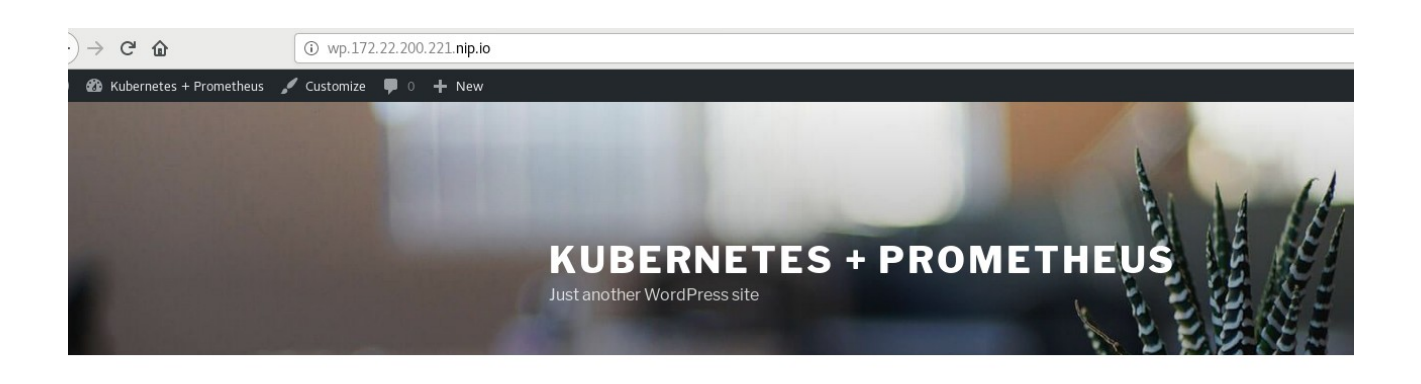

Comprobamos los pods de namespace de wordpress:

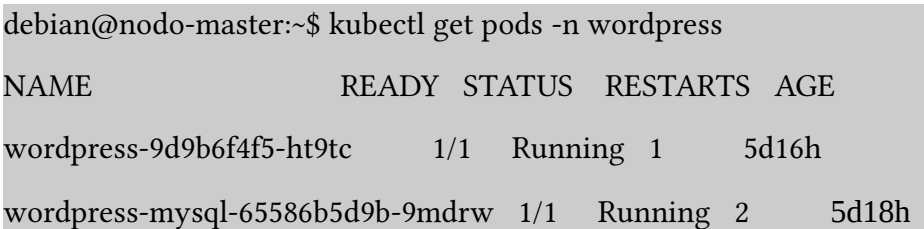

Borramos un pod:

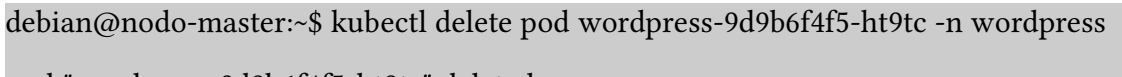

pod "wordpress-9d9b6f4f5-ht9tc" deleted

Comprobamos los pods:

debian@nodo-master:~\$ kubectl get pods -n wordpress NAME READY STATUS RESTARTS AGE wordpress-9d9b6f4f5-kbzmc 1/1 Running 0 50s wordpress-mysql-65586b5d9b-9mdrw 1/1 Running 2 5d18h

El pod se ha vuelto a crear automaticamente ya que tenemos un ReplicaSet que obliga a mantener el pod.

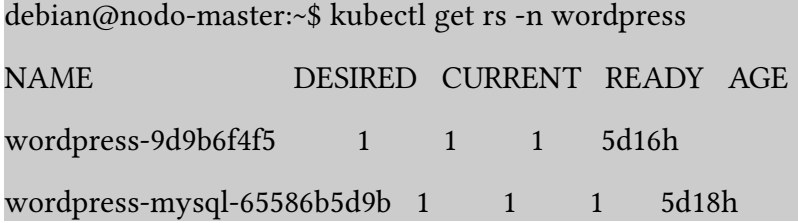

Recargamos el navegador y comprobamos:

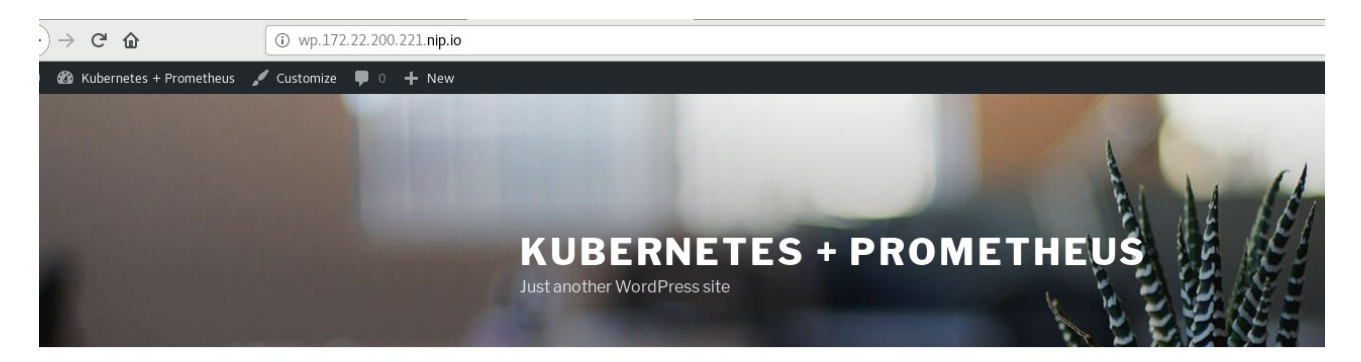

Comprobamos en grafana que el pod eliminado dejar de consumir cpu y memoria:

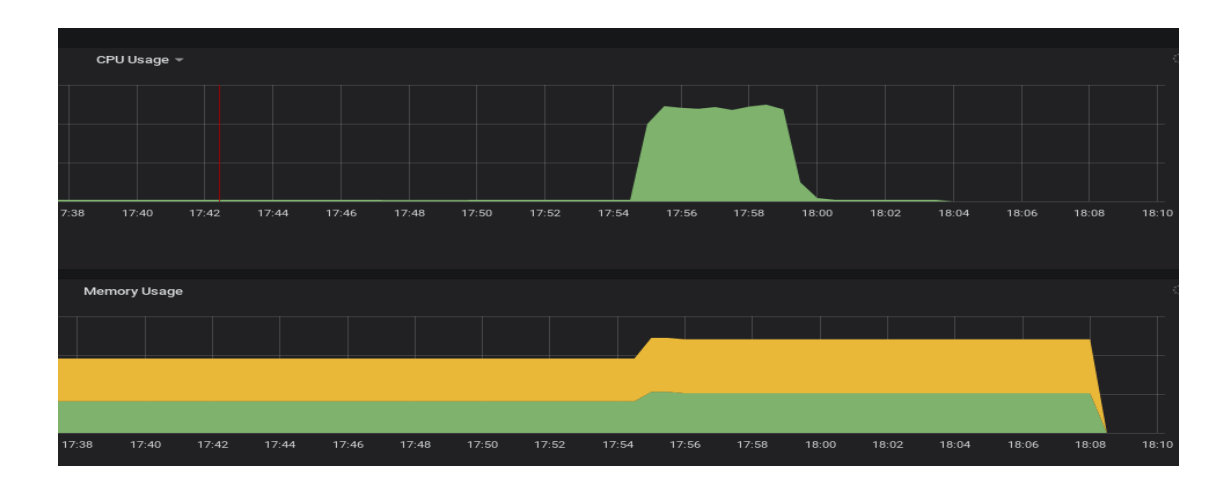

#### Comprobamos el nuevo pod:

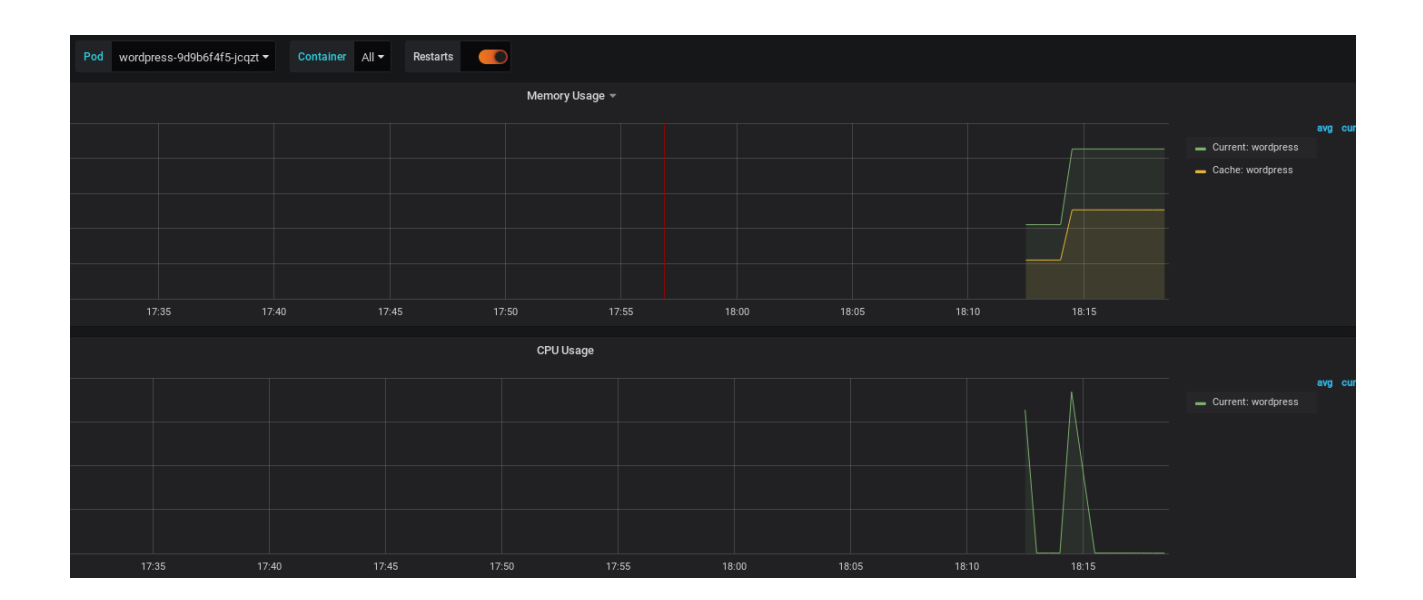

#### <span id="page-28-0"></span>**Test PersistentVolumen**

Comprobamos que tenemos acceso al Wordpress:

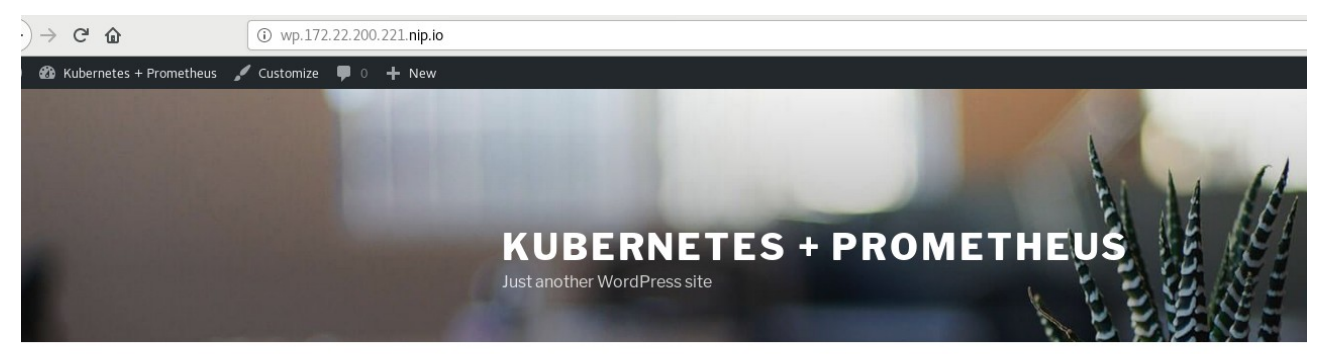

A continuación vamos a eliminar el pod de la base de datos, hay que tener en cuenta que cuando se elimina el pod se eliminan todos sus containers, es decir, pierde todos sus datos. En este caso no se pierden debido a que estos datos se guardan en PersistentVolumen.

Comprobamos wordpress justo después de eliminar el pod para comprobar su estado:

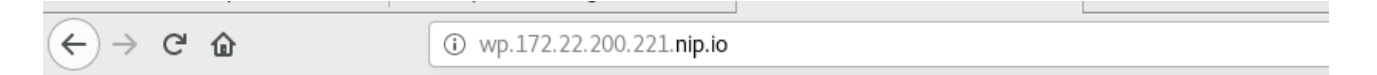

# Error establishing a database connection

Comprobamos que el pod se ha vuelto a crear debido al ReplicaSet:

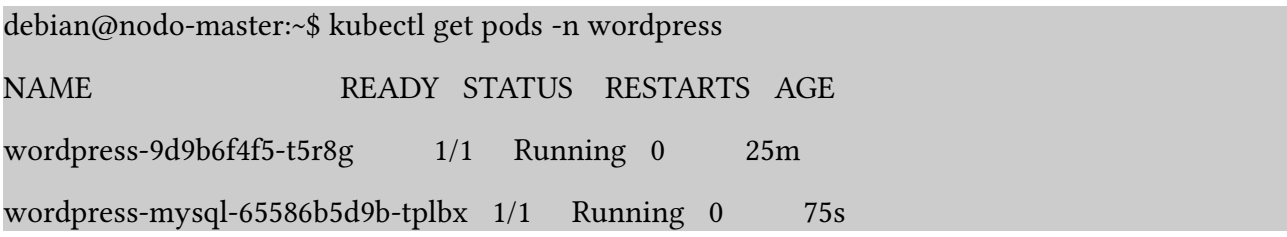

Comprobamos que volvemos a tener acceso a wordpress y no hemos perdido ningún dato de la base de datos.

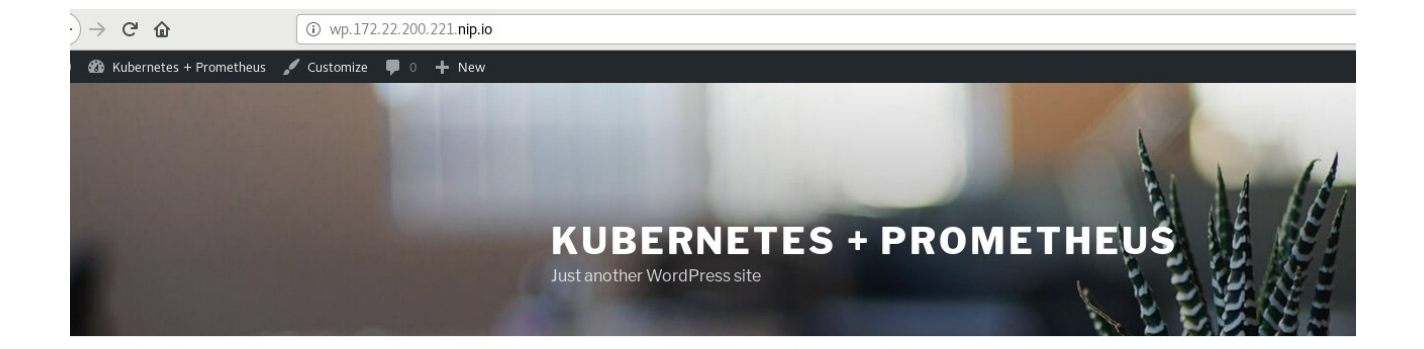

#### <span id="page-29-0"></span>**Test Node**

En esta prueba vamos a apagar un nodo y comprobar que las aplicaciones siguen funcionando debido a la alta disponibilidad que nos aporta kubernetes, ya que todos los procesos y servicios se ejecutan en los nodos restantes.

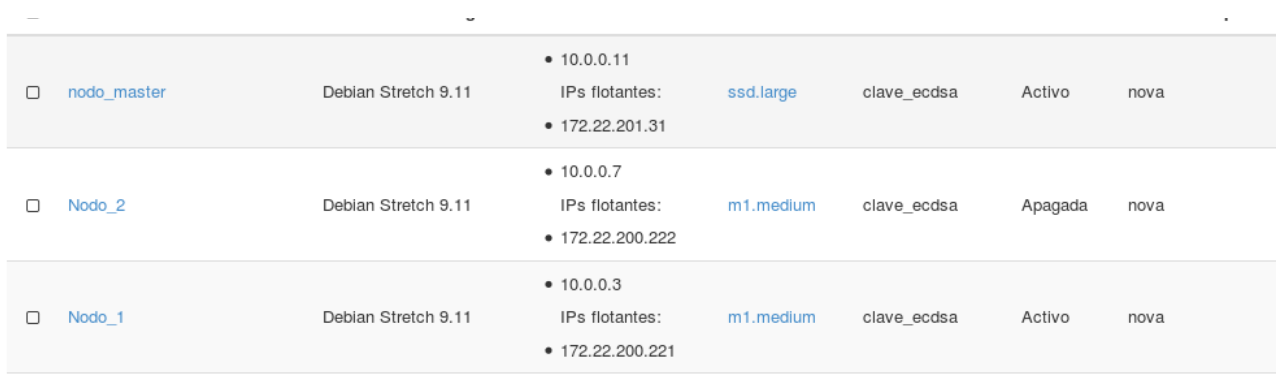

Dieploving 3 items

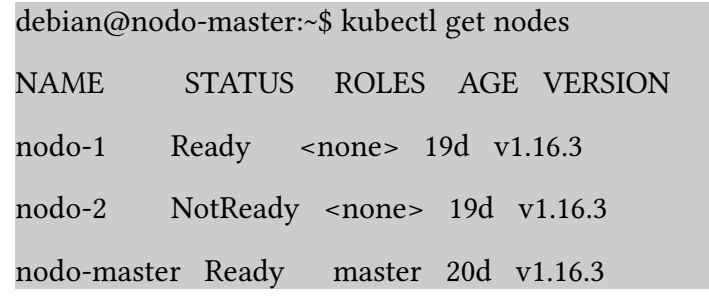

Comprobamos el acceso a wordpress:

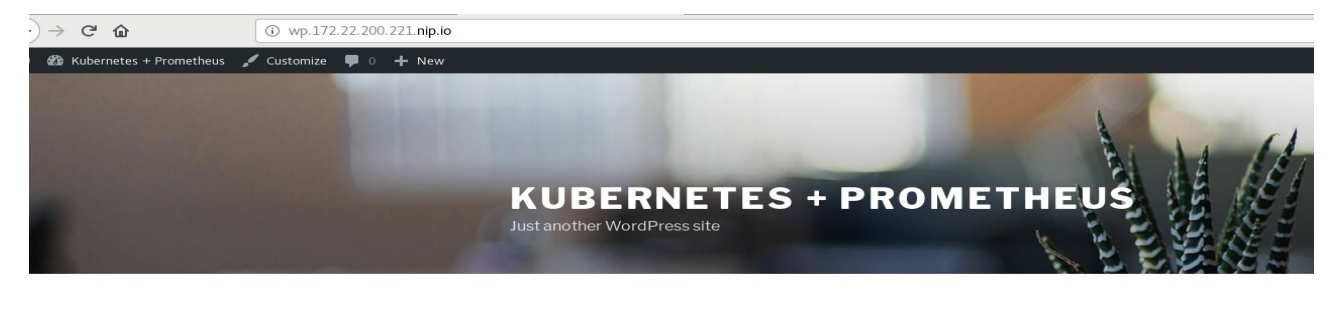

Comprobamos las alerta de Prometheus que nos indican que un nodo no está funcionando:

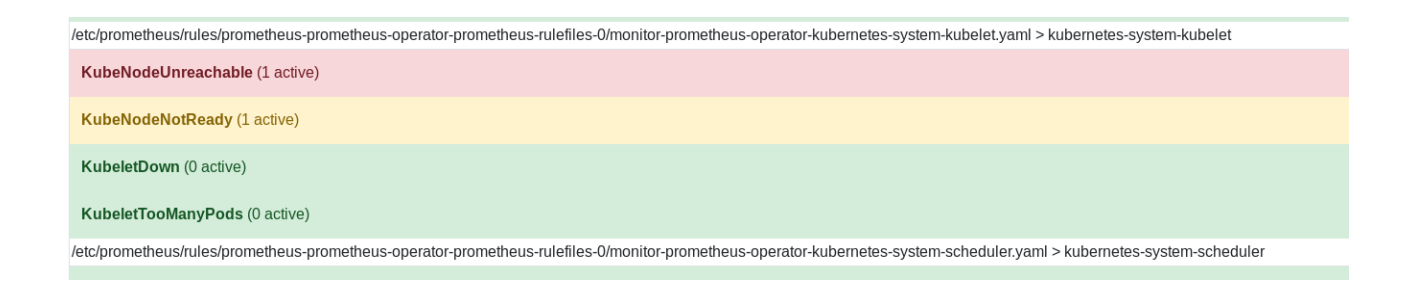

También comprobamos grafana que nos indica el estado del nodo:

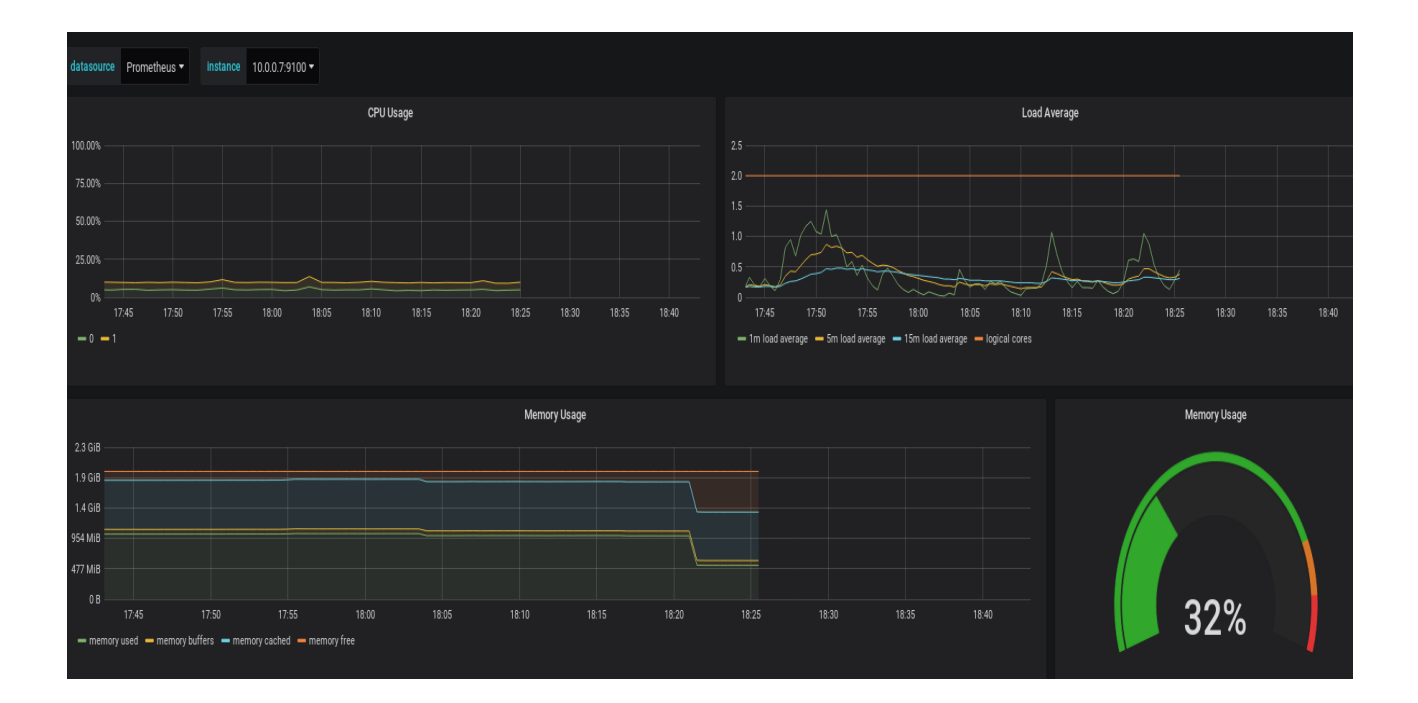

Iniciamos el nodo y comprobamos grafana:

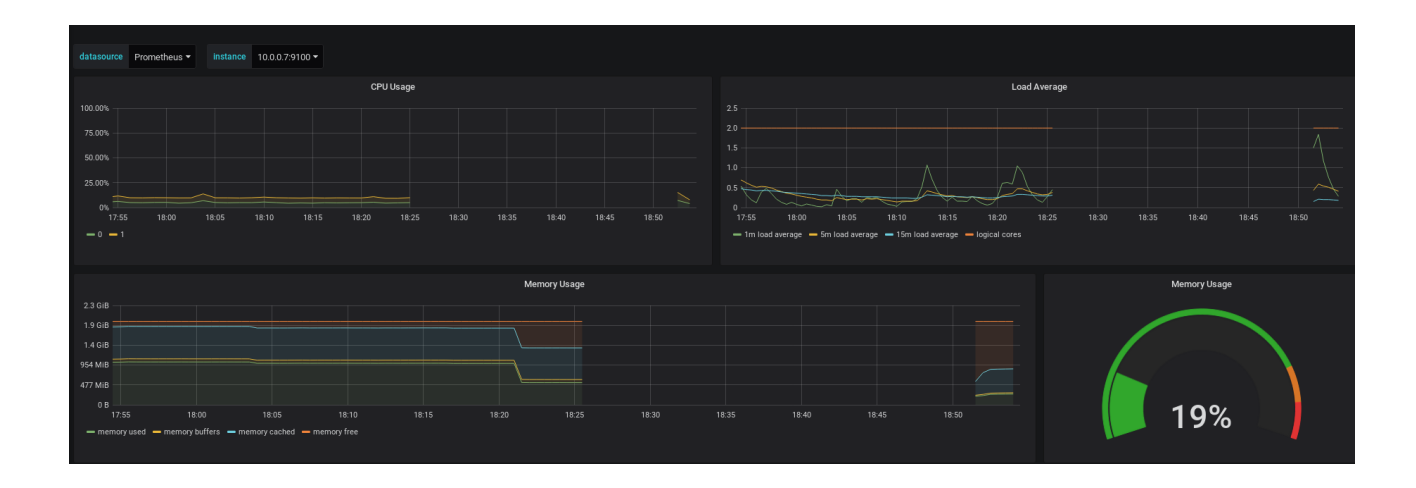

# <span id="page-31-0"></span>**En conclusión**

Para terminar podemos comprobar o entender la eficacia, funcionalidad y alcance de Kubernetes + Prometheus.

Lo importante que puede llegar a ser en un entorno de trabajo por su ayuda y importancia a la hora de entender o comprender lo que ocurre en todo momento es nuestro proyecto.